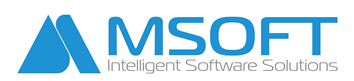

www.msoft.bg

# **MSoft Mail Service**

(софтуер за автоматично известяване с имейли)

# Съдържание

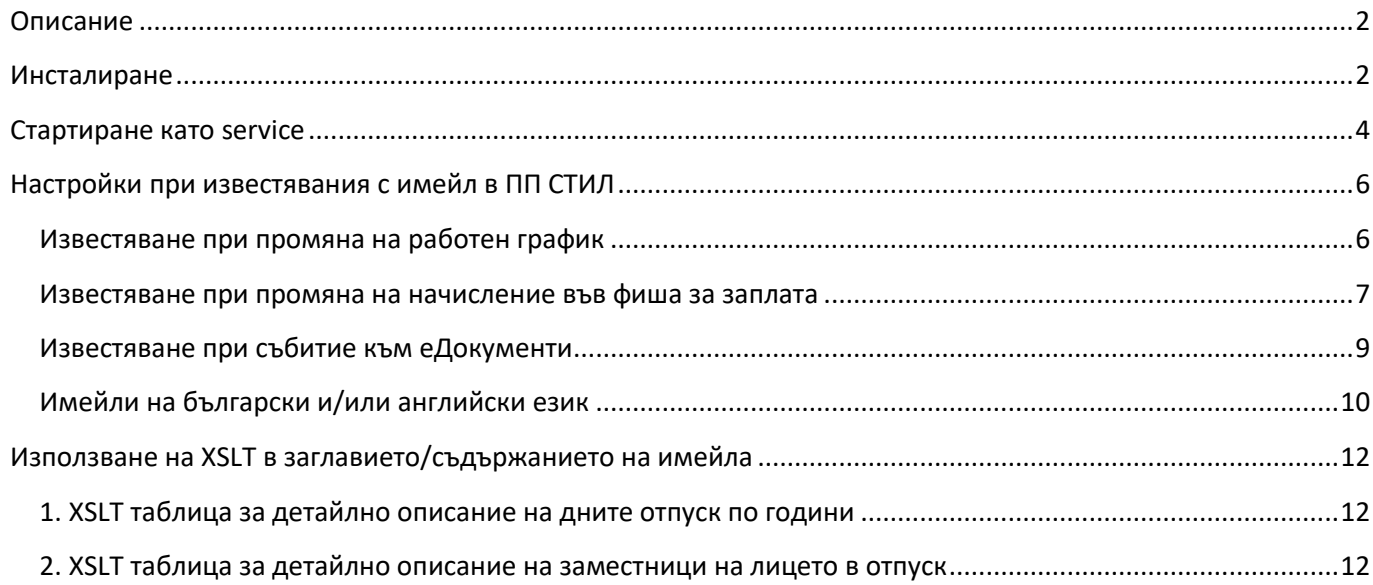

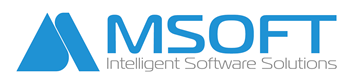

## <span id="page-1-0"></span>**Описание**

**MSoft Mail Service** е допълнителен софтуер към ПП СТИЛ, посредством който автоматично може да се изпращат уведомителни имейли при настъпване на следните събития:

- при промяна на работния график за месеца на избрани служители в този случай, избраните служители ще получат имейл при всяка промяна на смяна, промяна на локация или при въвеждане на неявяване в графика;
- при промяна на начисленията във фиша на определени служители в този случай, даден ръководител може да получава уведомителен имейл при промяна на начисленията на избрани служители с определена сума;
- събития свързани с еДокументи генериране на документ, достигане на ниво на одобрение, одобрение от член на ниво, подписване на документ, отказ и др.

## <span id="page-1-1"></span>**Инсталиране**

1. Влезте във вашият профил на https://www.msoft.bg/client\_log.php и изтеглете **MSMailSvcSetup.exe**.

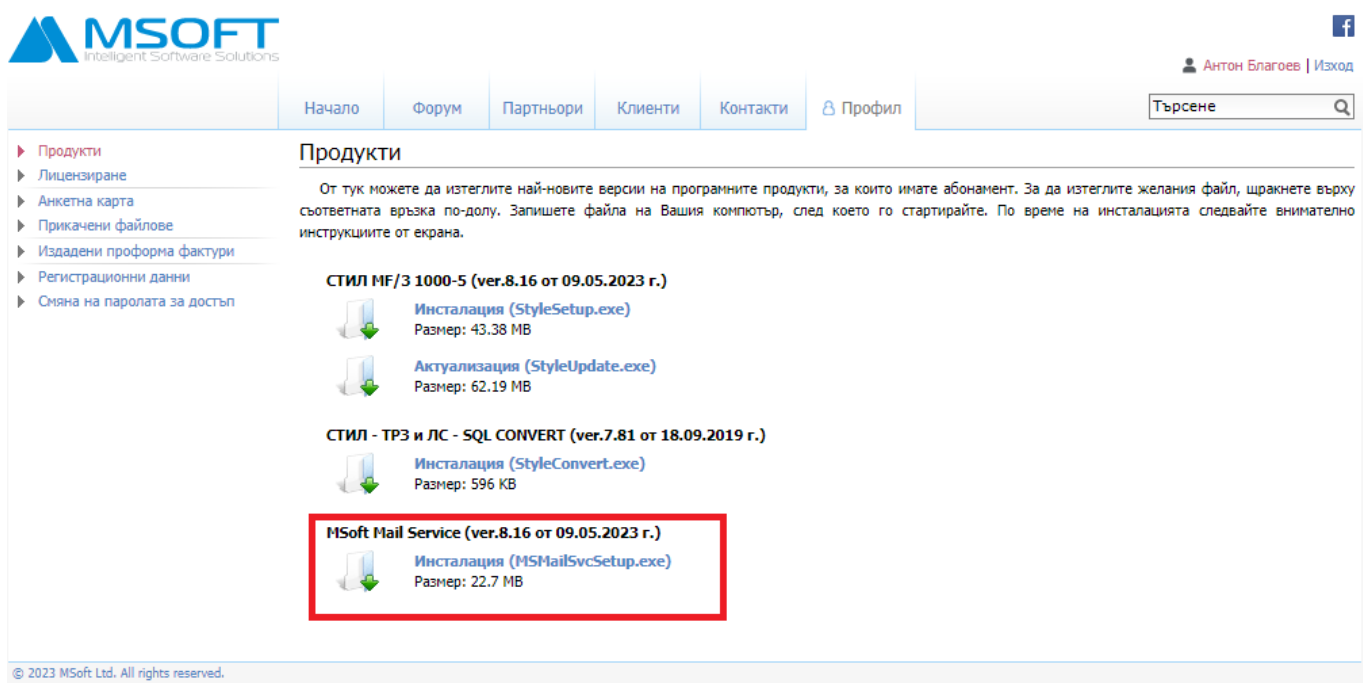

2. Инсталирайте програмата на избран компютър, за предпочитане сървър, който не се изключва и на който не се работи с ПП "СТИЛ".

3. При първоначално стартиране на **MSMailSvc.exe** е необходимо да посочите пътя до базата данни:

- при ПП СТИЛ Про (MS SQL database)

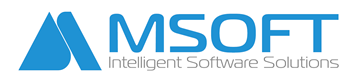

1421 Sofia blvd. "Cherni vrah" 33, fl. 3, ap.7 tel.: 0700 12 600 office[@msoft.bg](mailto:emsoft@abv.bg) www.msoft.bg

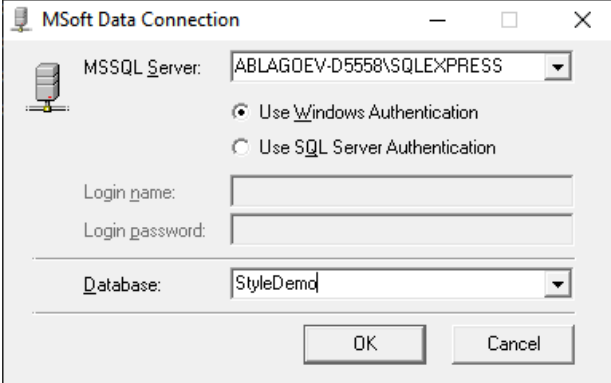

- при стандартната версия на ПП СТИЛ (Access database)

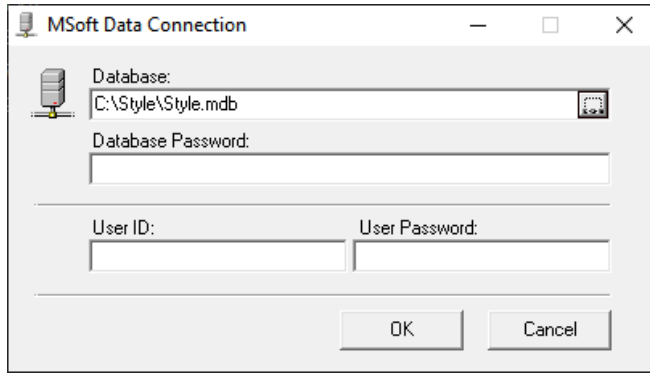

Ако няма грешки, в областта за уведомяване на Windows ще се появи следната икона:

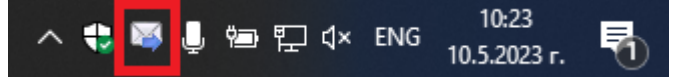

Може да смените пътя до базата данни и като стартирате MSMailSvc.exe с параметър **"**/p".

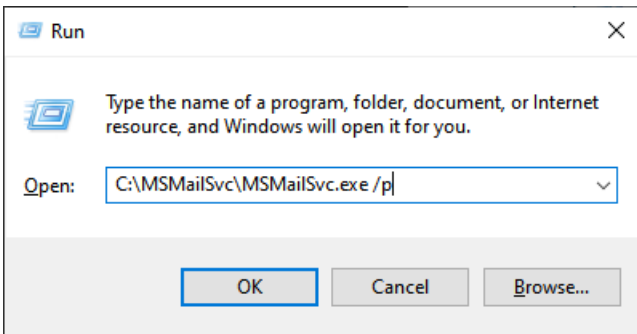

#### C:\MSMailSvc\MSMailSvc.exe /p

4. За да прегледате всички изпратени имейли, възникнали грешки и др., трябва да кликнете с десен бутон върху иконата на *MSMailSvc.exe* в областта за уведомяване и да изберете "Известия" или "Изход от програмата", за да прекъснете изпълнението на програмата.

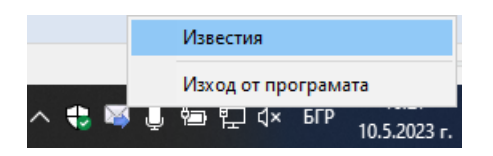

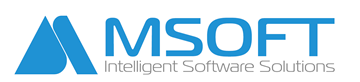

1421 Sofia blvd. "Cherni vrah" 33, fl. 3, ap.7 tel.: 0700 12 600 office[@msoft.bg](mailto:emsoft@abv.bg) www.msoft.bg

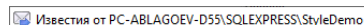

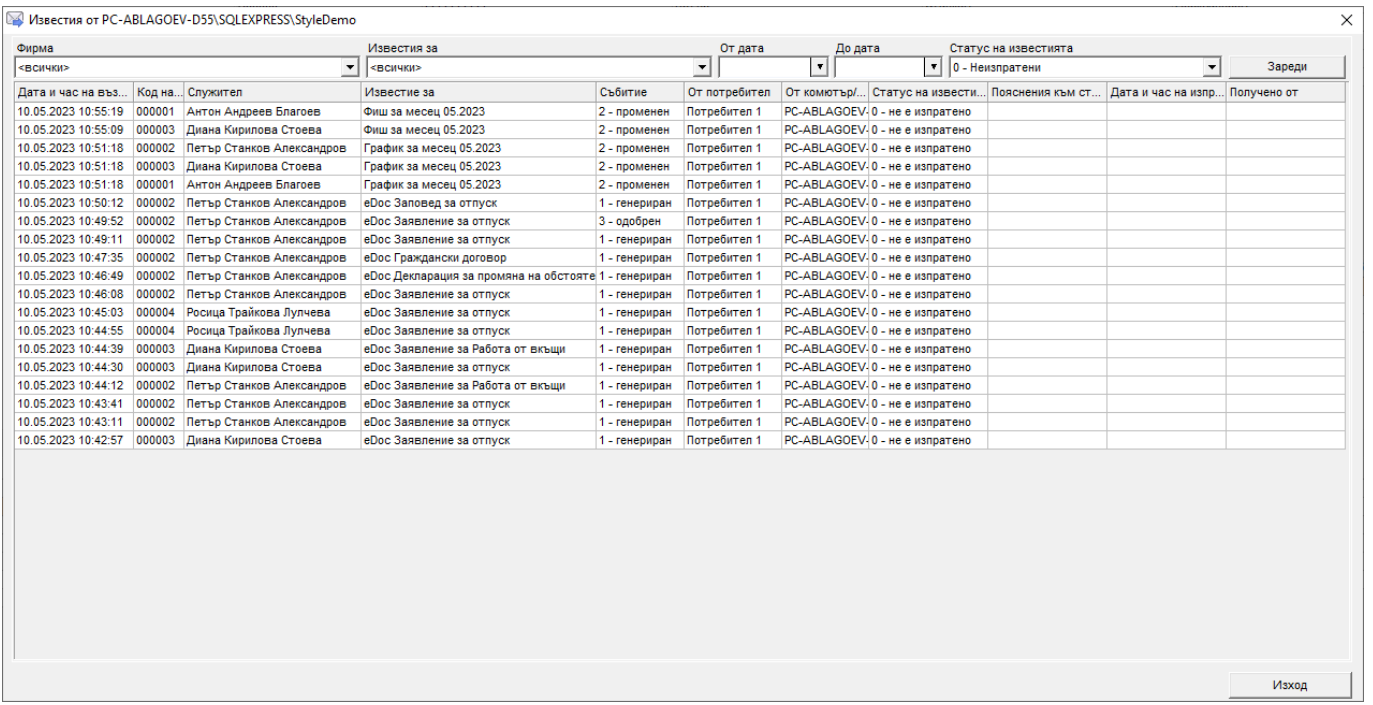

# <span id="page-3-0"></span>**Стартиране като service**

1. Направете инсталация на **MSoft Mail Service**, в случай че не сте я направили *(стъпки от 1 до 3 в предходния раздел)*.

2. Кликнете с десен бутон върху инсталационната папка на **MSoft Mail Service** (по подразбиране е C:\MSMailSvc) и изберете Properties.

Изберете **Security** таб и натиснете бутона **Edit**. В заредилият се прозорец натиснете бутона **Add** и в полето за **object name** въведете като свободен текст **network service** и натиснете **ОК**.

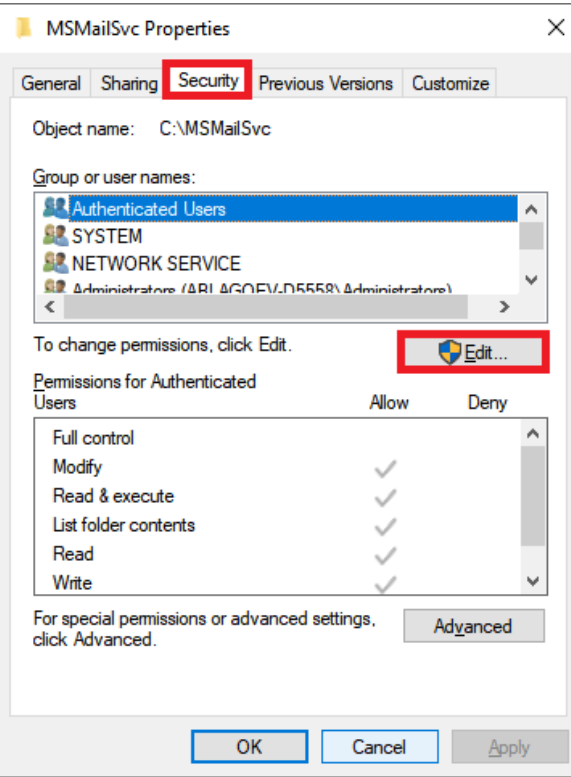

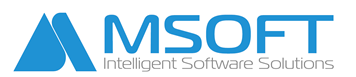

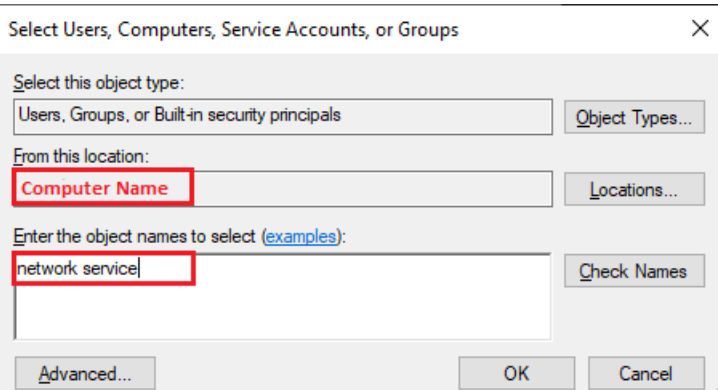

3. Стартирайте **Command Promt** като администратор (Run as Administrator) и изпълнете следното:

C:\Windows\Microsoft.NET\Framework64\v4.0.30319\InstallUtil.exe C:\MSMailSvc\MSMailSvcExec.exe

*\* Пътят до Microsoft.NET Framework и MSMailSvcExec.exe може да е различен!*

```
Copyright (C) Microsoft Corporation. All rights reserved.
Running a transacted installation.
Beginning the Install phase of the installation.
See the contents of the log file for the c:\MSMailSvc\MSMailSvcExec.exe assembly's progress.
The file is located at c:\MSMailSvc\MSMailSvcExec.InstallLog.
Installing assembly 'c:\MSMailSvc\MSMailSvcExec.exe'.
Affected parameters are:
   logtoconsole =assemblypath = c:\MSMailSvc\MSMailSvcExec.exe
   logfile = c:\MSMailSvc\MSMailSvcExec.InstallLog
Installing service msmailsvcmanager..
Service msmailsvcmanager has been successfully installed.
Creating EventLog source msmailsvcmanager in log Application...
The Install phase completed successfully, and the Commit phase is beginning.
See the contents of the log file for the c:\MSMailSvc\MSMailSvcExec.exe assembly's progress.
The file is located at c:\MSMailSvc\MSMailSvcExec.InstallLog.
Committing assembly 'c:\MSMailSvc\MSMailSvcExec.exe'.
Affected parameters are:
   logtoconsole =
   assemblypath = c:\MSMailSvc\MSMailSvcExec.exe
   logfile = c:\MSMailSvc\MSMailSvcExec.InstallLog
The Commit phase completed successfully.
The transacted install has completed.
c:\Windows\Microsoft.NET\Framework64\v4.0.30319>
```
4. Затворете **MSoft Mail Service**, в случай че е отворен**.** Може да го направите като кликнете с десен бутон върху иконата на MSMailSvc.exe в областта за уведомяване и изберете "**Изход от програмата**".

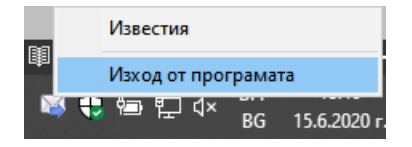

5. Стартирайте новият service, като изпълните следната команда в **cmd** с администраторски права:

#### **net start msmailsvcmanager**

или директно от Windows Services

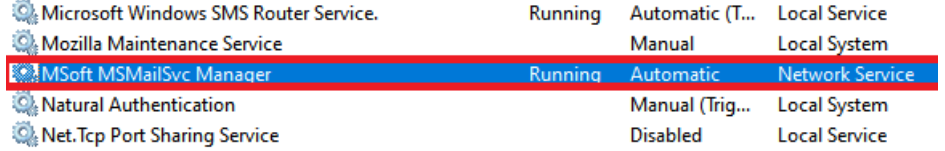

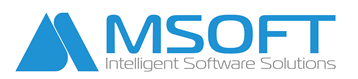

# <span id="page-5-0"></span>**Настройки при известявания с имейл в ПП СТИЛ**

### <span id="page-5-1"></span>**Известяване при промяна на работен график**

Настройката работи **само** при промяна и утвърждаване на вече "**УТВЪРДЕН**" график, т.е. графикът на служителя трябва да е бил "**УТВЪРДЕН**", променен и **отново** "**УТВЪРДЕН**". При повторното му утвърждаване се изпраща имейла.

### 1. Отворете меню **Настройки > Настройки на СТИЛ > Системни > Изпращане на имейли > Известяване с имейли**.

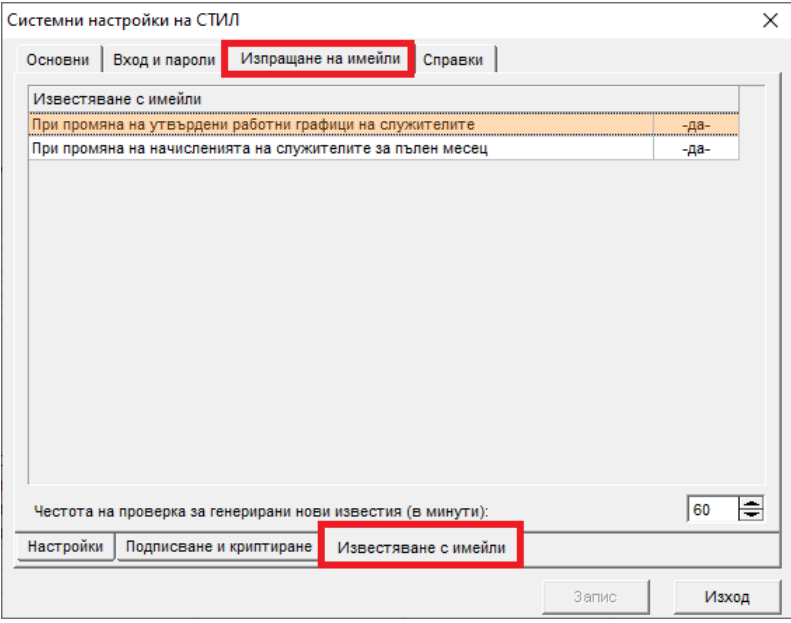

2. Кликнете върху "**При промяна на утвърдени работни графици на служителите**" и направете необходимите промени. За да добавите **маркер**, кликнете с десен бутон в полето "*Заглавие на имейла*" или "*Съдържание на имейла*".

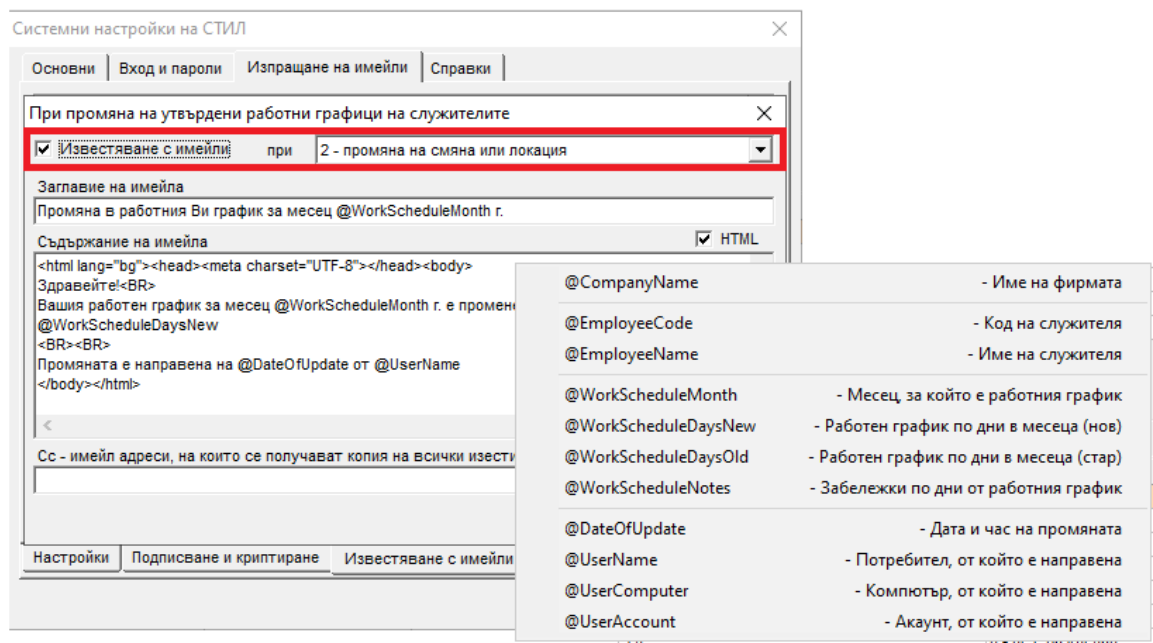

3. Необходимо е да укажете, за кои служители следва да се изпращат известия. Това може да направите от личния картон на всеки служител.

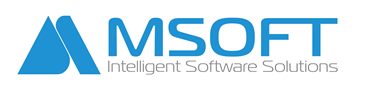

1421 Sofia blvd. "Cherni vrah" 33, fl. 3, ap.7 tel.: 0700 12 600 office[@msoft.bg](mailto:emsoft@abv.bg) www.msoft.bg

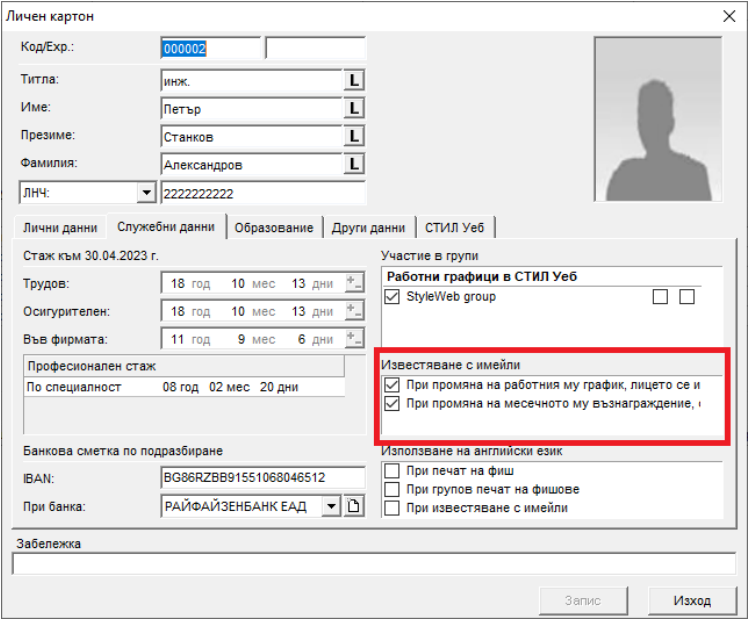

#### <span id="page-6-0"></span>**Известяване при промяна на начисление във фиша за заплата**

1. Отворете меню **Настройки > Настройки на СТИЛ > Системни > Изпращане на имейли > Известяване с имейли**.

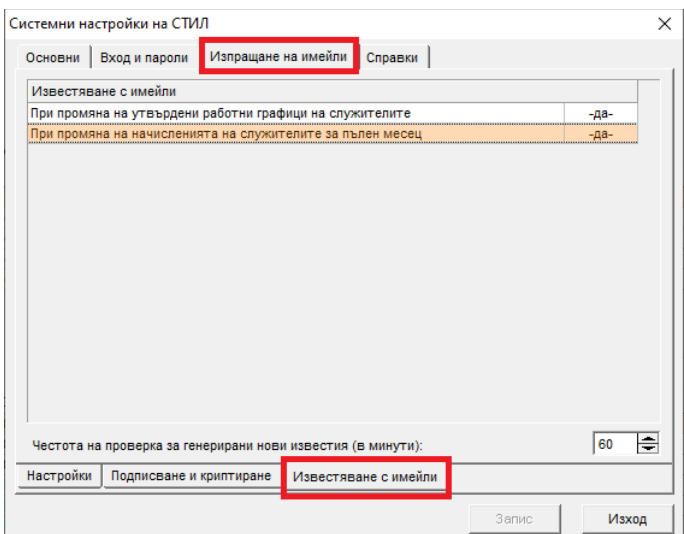

2. Кликнете върху "При промяна на начисленията на служителите за пълен месец" и направете необходимите промени. За да добавите **маркер**, кликнете с десен бутон в полето "*Заглавие на имейла*" или "*Съдържание на имейла*".

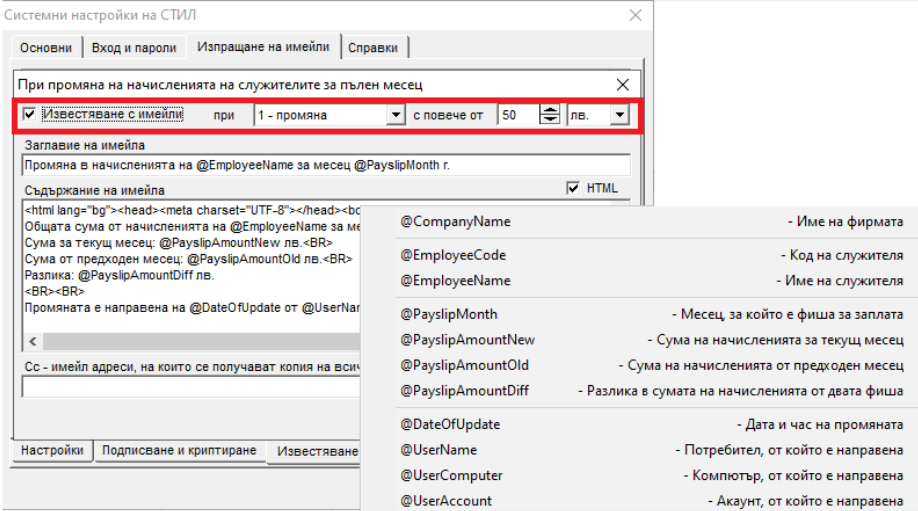

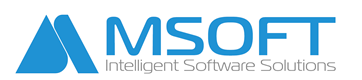

3. Необходимо е да укажете, за кои служители следва да се изпращат известия. Това може да направите от личния картон на всеки служител.

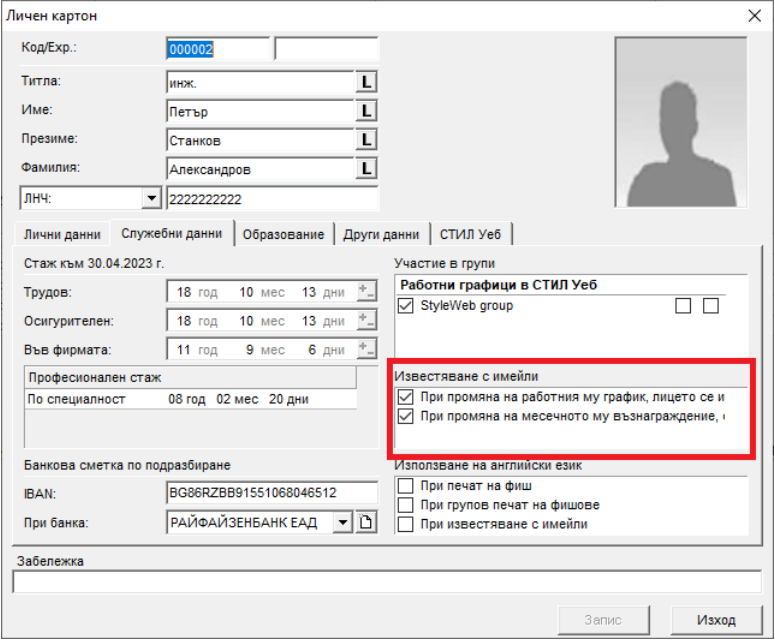

**ЗАБЕЛЕЖКА:** За известяването при **промяна на начисленията** е необходимо да укажете и ръководно лице, което да получава имейл за съответната промяна. Това може да направите от форма **Фирма > Длъжностни лица**.

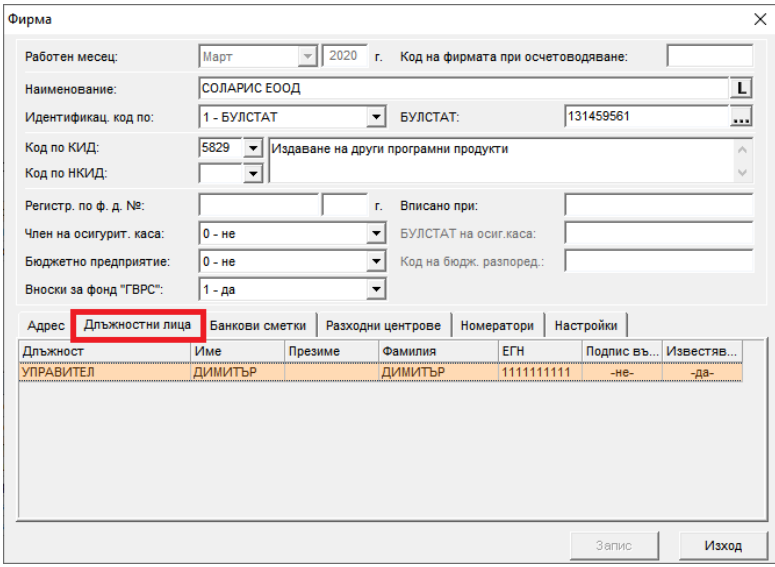

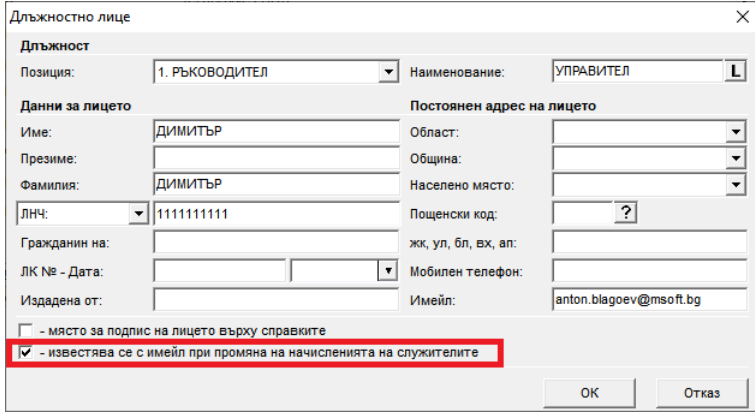

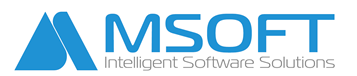

#### <span id="page-8-0"></span>**Известяване при събитие към еДокументи**

За да активирате известяването с имейли при събитие свързано с еДокумент е необходимо да направите следното в ПП СТИЛ:

1. Отворете меню **Настройки > Настройки на СТИЛ Уеб > еДокументи**.

2. Маркирайте еДокумента, за който желаете да се генерират имейл известия и в долната част на екрана с десен бутон на мишката изберете "**Добави**" или "**Редакция**" върху вече добавено известие, ако желаете да го коригирате.

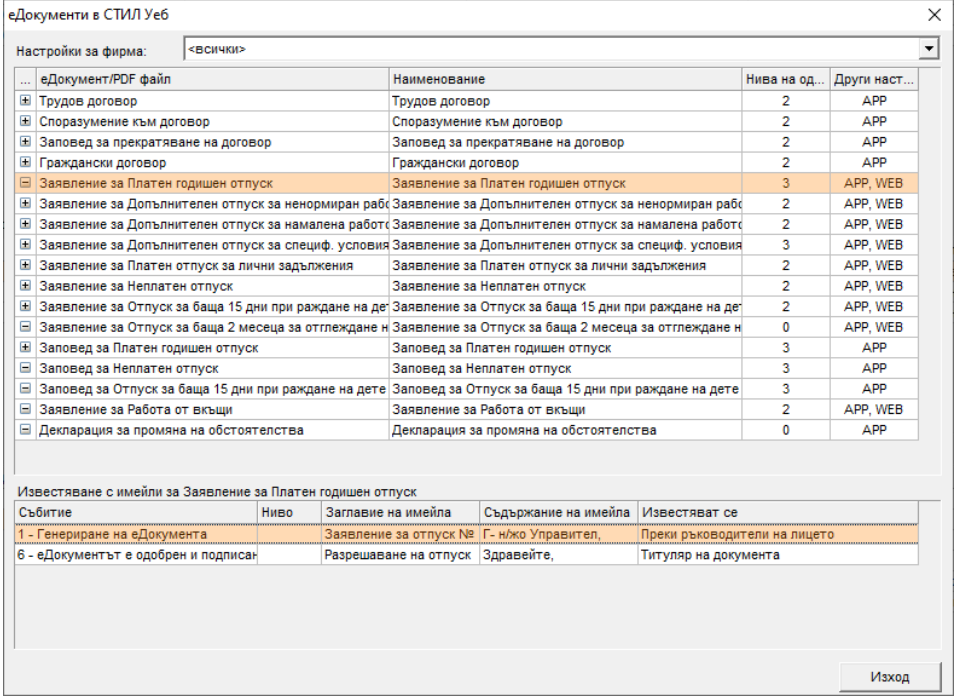

3. В заредилата се форма може да добавите събитие, при което да се генерират известия и за кои групи служители да се отнасят.

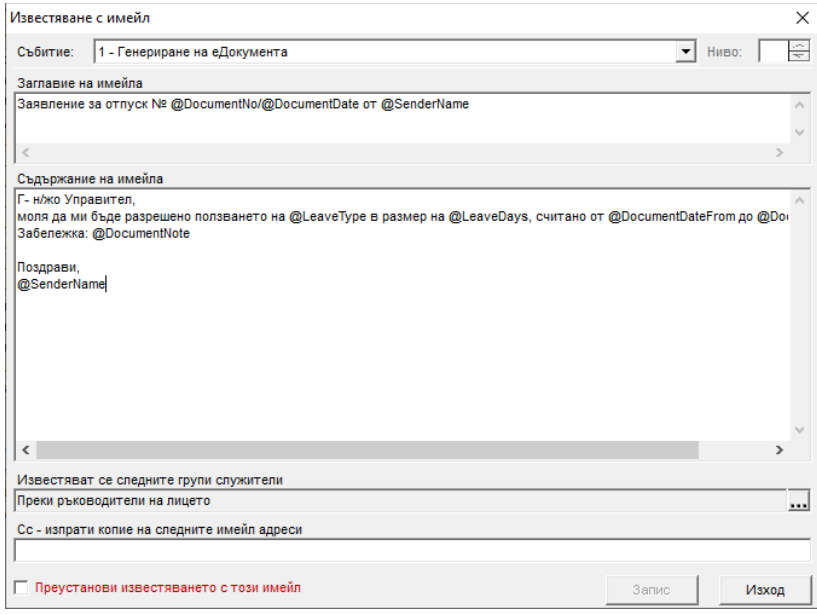

В заглавието и съдържанието на имейла може да се използват и маркери (@...) за автоматично попълване. За да добавите **маркер**, кликнете с десен бутон в полето "*Заглавие на имейла*" или "*Съдържание на имейла*"..

1421 Sofia blvd. "Cherni vrah" 33, fl. 3, ap.7 tel.: 0700 12 600 office[@msoft.bg](mailto:emsoft@abv.bg) www.msoft.bg

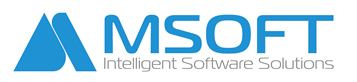

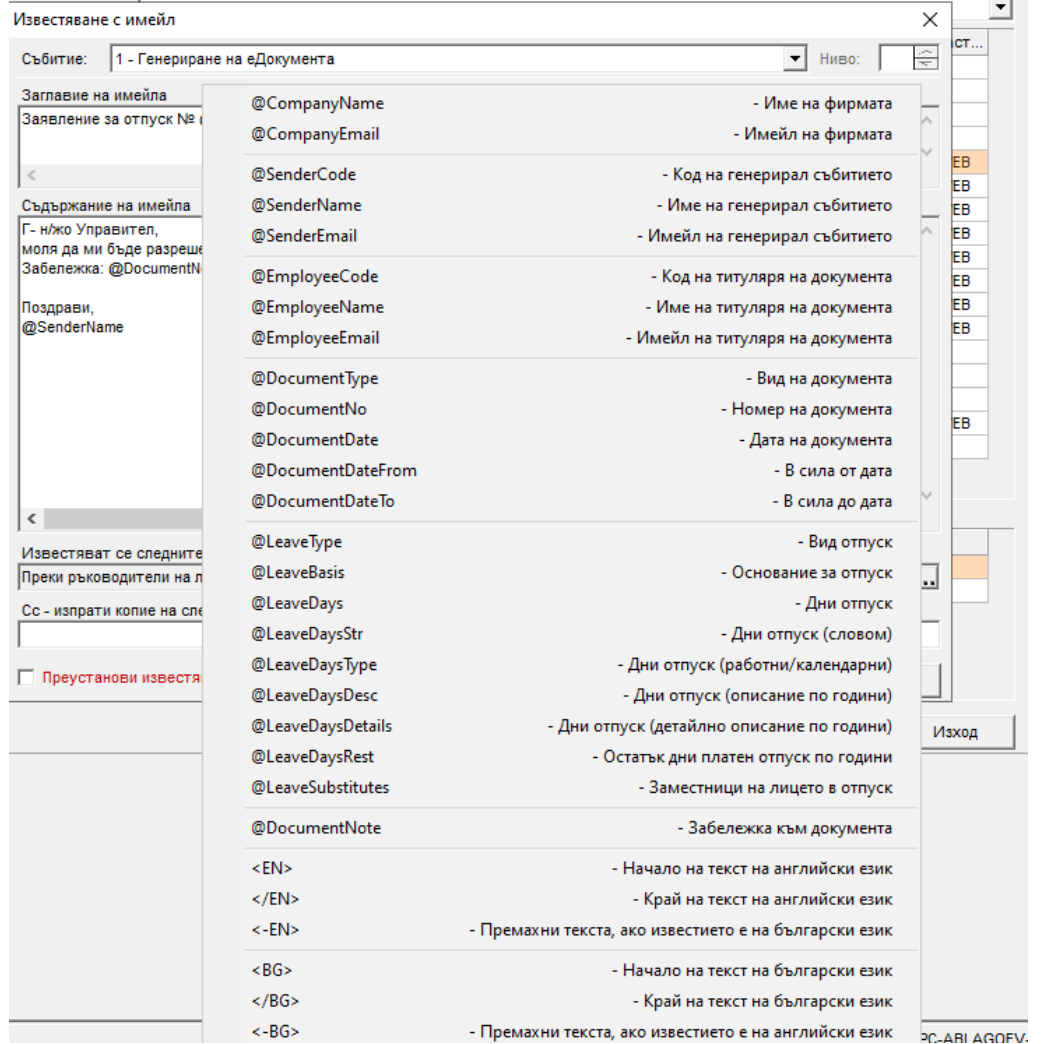

#### <span id="page-9-0"></span>**Имейли на български и/или английски език**

В текста на заглавието и съдържанието на имейла може да се използват и следните допълнителни тагове, с помощта на които може да изпратите имейл на български и/или английски език:

- **<EN>** ..... **</EN>** всички маркери в текста между таговете ще се показват на втори език, ако има въведен или ще бъдат транслитерирани;
- **<EN>** ..... **<-EN>** съдържанието между таговете ще се премахне, ако в картона на служителя **няма** отметка за използване на английски език при известяване с имейли;

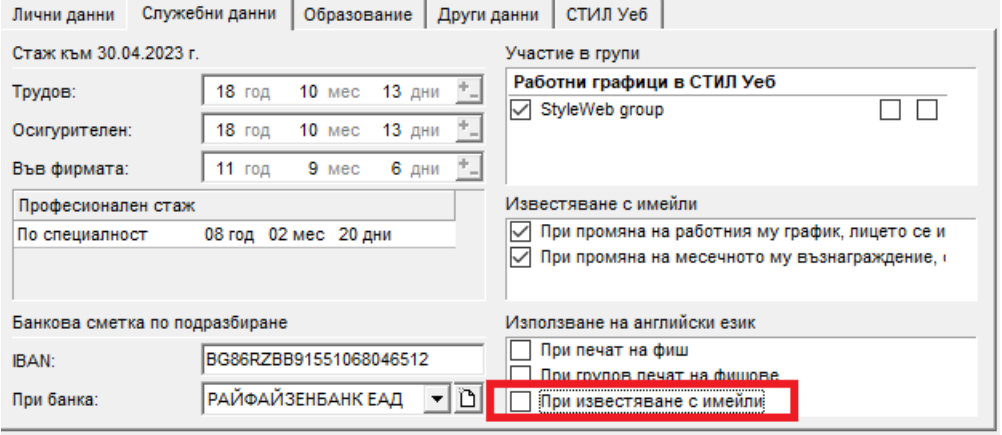

- **<BG>** ..... **</BG>** всички маркери в текста между таговете ще се показват на български език;
- **<BG>** ..... **<-BG>** съдържанието между таговете ще се премахне, ако в картона на служителя **има** отметка за използване на английски език при известяване с имейли.

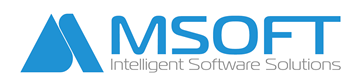

1421 Sofia blvd. "Cherni vrah" 33, fl. 3, ap.7 tel.: 0700 12 600 office[@msoft.bg](mailto:emsoft@abv.bg) www.msoft.bg

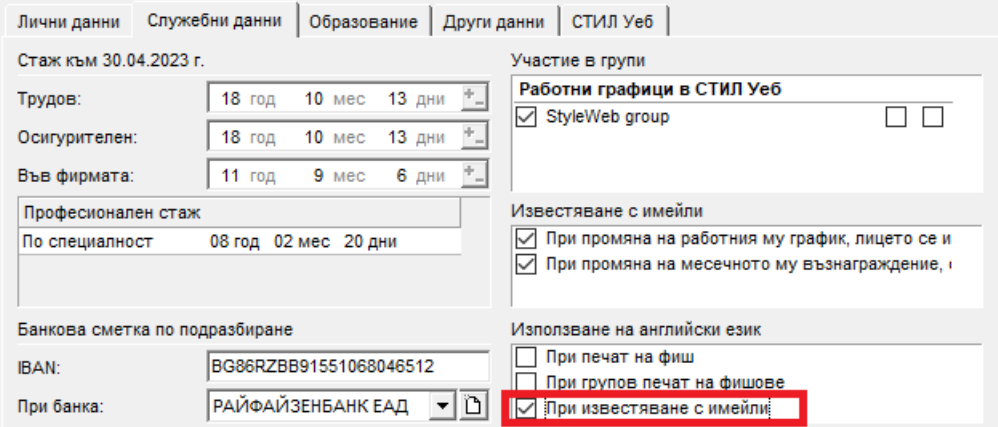

Следващият пример показва как може да бъде изпратен имейл само на английски или само на български, в зависимост от настройката в картона на служителя:

#### **Заглавие на имейла:**

<BG>Заявление за отпуск № **@DocumentNo/@DocumentDate** от **@SenderName**<-BG> <EN>Leave Application No **@DocumentNo/@DocumentDate** from **@SenderName**<-EN>

#### **Съдържание на имейла:**

```
<BG>
```
Г-н/жо Управител,  $2<sub>r</sub>$ /> моля да ми бъде разрешено ползването на **@LeaveType** в размер на **@LeaveDays** дни, считано от **@DocumentDateFrom** до **@DocumentDateTo**  $\c{br}/>br/$ Забележка: **@DocumentNote**  $-**br** / >**br** / >$ Поздрави,  $\mathsf{br}$  /> **@SenderName**

<EN>

<-BG>

Dear ......,

```
<br>2<math>h</math>
```
please allow me to use **@LeaveType** of **@LeaveDays** days from **@DocumentDateFrom** to **@DocumentDateTo**

```
<br/>-br/>br/5Remarks: @DocumentNote
\braket{\text{br}} / \text{br}Best Regards,
<br>2<math>h</math>@SenderName
```
<-EN>

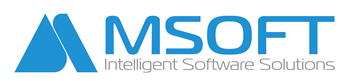

# <span id="page-11-0"></span>**Използване на XSLT в заглавието/съдържанието на имейла**

<span id="page-11-1"></span>1. XSLT таблица за детайлно описание на дните отпуск по години <table>

```
<tr><td>От дата</td>
       <td>До дата</td>
       <td>За година</td>
       <td>Дни</td>
       <td>Словом</td>
       <td>Вид дни</td>
</tr>
<xsl:for-each select="LeaveDaysDetailsRaw/LeaveDaysDetail">
<xsl:sort select="FromRaw" order="ascending" />
<tr>
       <td><xsl:value-of select="From"/></td>
       <td><xsl:value-of select="To"/></td>
       <td><xsl:value-of select="Year"/></td>
       <td><xsl:value-of select="Days"/></td>
       <td><xsl:value-of select="DaysStr"/></td>
       <td><xsl:value-of select="DaysType"/></td>
\langle/tr\rangle</xsl:for-each>
```
</table>

<span id="page-11-2"></span>2. XSLT таблица за детайлно описание на заместници на лицето в отпуск <table>

```
<tr>
               <td>Код</td>
               <td>Служител</td>
               <td>Имейл</td>
               <td>Забележка</td>
       </tr>
       <xsl:for-each select="LeaveSubstitutesRaw/LeaveSubstitute">
       <xsl:sort select="Code" order="ascending" />
       <tr>
               <td><xsl:value-of select="Code"/></td>
               <td><xsl:value-of select="Name"/></td>
               <td><xsl:value-of select="Email"/></td>
               <td><xsl:value-of select="Note"/></td>
       \langle/tr\rangle</xsl:for-each>
</table>
```